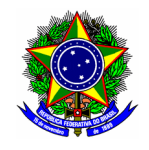

# GUIA DO USUÁRIO

## SIGAA – MÓDULO EXTENSÃO

Funcionalidade: 2.2. Cadastrar relatório de atividades Módulo: Extensão Perfil de usuário Discente Data: 14/09/2020 Versão: 1

## Sumário

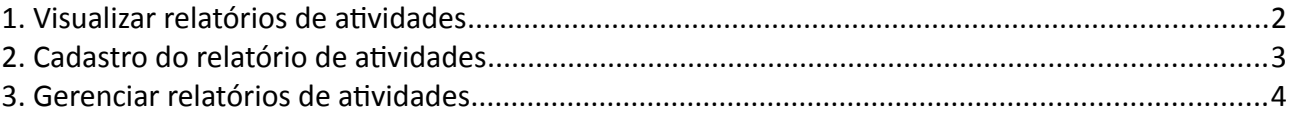

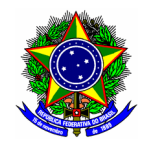

## <span id="page-1-0"></span>1. VISUALIZAR RELATÓRIOS DE ATIVIDADES

Para visualizar os relatórios de atividades do discente bolsista, acesse o portal do discente no SIGAA. Em seguida, no menu principal, localize a opção "Extensão > Meus Relatórios".

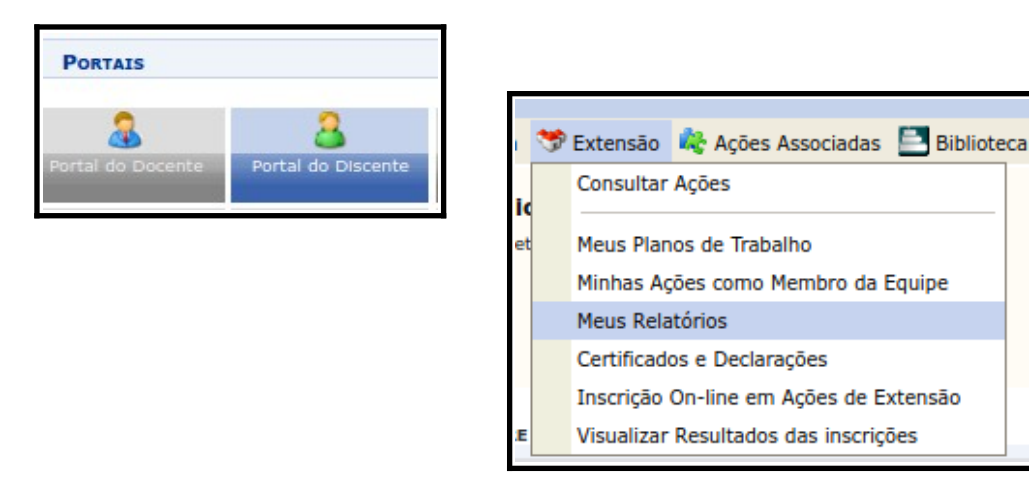

Na tela seguinte serão exibidos os planos de trabalho do discente.

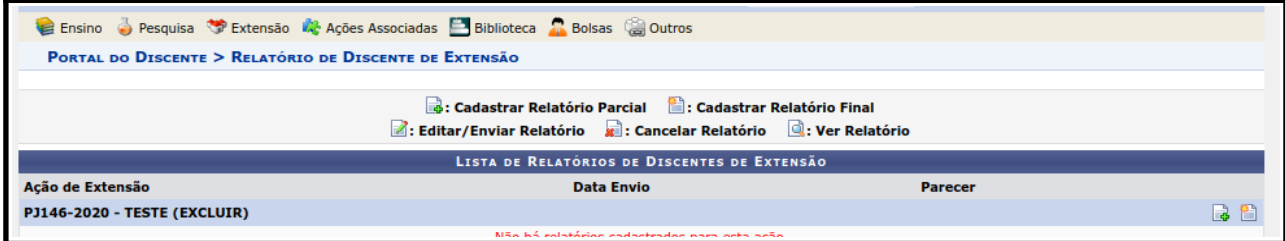

Clique no botão [Cadastrar Relatório Final] **[2014]: Cadastrar Relatório Final** 

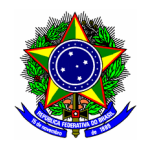

### <span id="page-2-0"></span>2. CADASTRO DO RELATÓRIO DE ATIVIDADES

Cadastro do relatório de atividades informe os campos referentes ao relatório de atividades desenvolvidas no âmbito da ação de extensão:

- Introdução: Apresentação e contextualização das atividades desenvolvidas, alinhadas ao plano de trabalho do discente inicialmente proposto;
- Metodologia: Descrição da metodologia adotada para o desenvolvimento das atividades;
- Atividades realizadas: Descrição e relato das atividades desenvolvidas
- Resultados: Resultados obtidos no desenvolvimento das atividades de extensão atribuídas ao discente;
- Conclusões: conclusão e encerramento pelo discente extensionista.

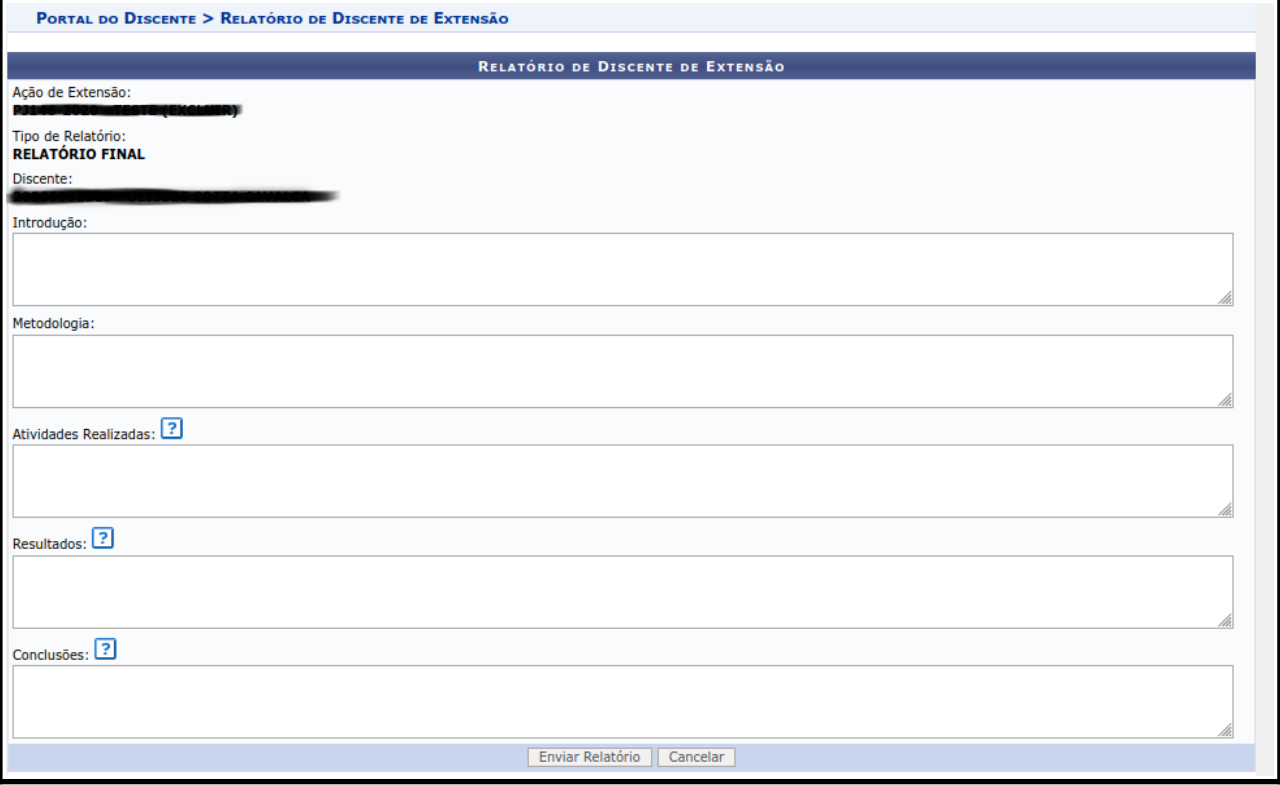

Em seguida, clique no botão [Enviar Relatório] para finalizar e submeter o relatório discente.

Ponto de atenção!

Após o preenchimento, o relatório de atividades do discente ficará disponível para o coordenador da ação de extensão realizar a devida análise, e consequente aprovação ou reprovação do documento.

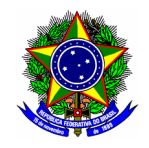

## <span id="page-3-0"></span>3. GERENCIAR RELATÓRIOS DE ATIVIDADES

Para realizar a gestão dos relatórios de atividades já preenchidos, no Portal Discente, menu "Extensão", localize a opção "Meus Relatórios".

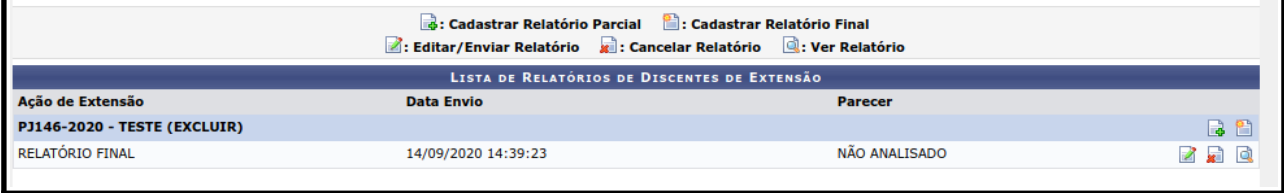

Para excluir um relatório, clique no botão **Rancial Relatório** 

Para alterar um relatório, clique no botão **de Editar/Enviar Relatório** 

Para visualizar um relatório já preenchido, clique no botão **Q: Ver Relatório**